# **Book Mark Library Services Pty Ltd**

### Fact Sheet - Borrower Rollover CASES

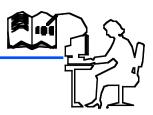

Before performing these tasks always **do a backup first**. You should be using the latest version of Bookmark. Do an update **UTILITIES** - **UPDATE**.

### Change due dates

## **CONTROLS - Due dates**

Click Staff borrower type number eg 4 change the date or click on Calendar, select date and click on fixed date and click **OK**, then **Close**.

Click Holiday dates leave blank or change the dates, click Final due dates and change the date or leave blank.

### Delete borrowers who have left

**BORROWERS - Delete borrowers** You can delete one at a time by selecting and then clicking **Delete** follow the prompts to confirm, **Untick** Do not delete borrowers with items on loan and put any books on loan into Lost or Missing. You can create a new **Lost 2022** in **Cataloguing - Authority lists - Status** 

**OR** to mass delete all Year 6. Click on the Year Level heading to sort into Year Levels then scroll down to the 06 or 6 year level. Click on the first Year 6 student then hold down **Shift** and scroll down then click on the last Year 6 student which should highlight all Year 6. Click on **Delete** and follow the prompts. You can also use **Control** click to select multiple borrowers from the list.

### Update student CASES ID numbers

All existing students must have their CASES ID number eg SMITH, John SMI0001 To check and update these numbers have your class rolls handy with the students CASES ID's.

**BORROWERS - Rollover - Update borrowers list** All borrowers displayed alphabetically, sort by clicking the Admin ID heading which will put all borrowers without Admin ID's at the top. (Note staff do not have ID's). Add ID number for any students without one. Highlight the borrower to be changed in the list then make the changes at the bottom of the screen. Add Admin ID if required then either click **Update** or press **enter** to save the change. **Do another backup.** Click on **Backup**.

### Exporting from CASES21- Chess

Get your admin people to export the students to a USB following these steps exactly.

Select **STUDENTS – EXPORT – LIBRARY - BIBLIOTECHLIB** (The file is called **BIBSTDS**) Export to a folder in U drive.

When you get the "xxxx students exported" message **CLOSE** the window and then copy the file to a USB drive. (You cannot export straight to a USB drive in Chess.)

**DO NOT** open the file in Excel and **DO NOT** change the name of the file just copy it to the drive.

Importing Student Data into Bookmark.

### **BORROWERS - Rollover - Import borrowers**

Change Import format to Bibliotech export from CASES and CHESS (VIC) from the drop down list.

Assign Borrower Types - leave as Based on year level.

Assign New Barcodes - choose either the first or second. If using AdminID's as barcodes choose Assign new borrowers unused numbers and use Admin ID as barcodes for all borrowers

Match on Admin ID and Name

Set case - normally keep as imported (your choice)

**Untick** Print New Borrowers

# **Book Mark Library Services Pty Ltd**

Click on **Configure Borrower Types**, check your year levels are correct for each student borrower type (refer diag at right). If unsure of year levels use 0,00 for Prep and 1,01 for year level 1 etc. Click **OK** when finished.

Click Field Switches, put ticks in Gender, Group/Class, Year Level and Name (address details should not be imported). Click OK, click Save Settings

### **Import Borrowers**

BORROWERS - Rollover - Import borrowers insert your USB, click on Start and choose the USB drive (probably E or F or J). Choose the file BIBSTDS.CSV and open the first new borrower should appear on screen, check the displayed details if all details are in the correct fields click Save check the next borrower if all OK click Mass Import. Check the imported list 1 - Update borrowers list and click Close.

### Add new staff

**BORROWERS - Add/Edit borrowers** Choose the next highest number. Type name then choose Borrower type. Suggest Group be S (for staff) Click **Save** (or **Press F1**) to save the record.

# Delete Classes no longer used.

**BORROWERS - Authority Lists - Classes** click on the Rebuild button.

### Print Borrower sheets from Bookmark

### **BORROWERS - Labels**

- 1 Print Barcode Labels
- 4 Page Setup DO NOT CHANGE if correct last year.

Choose the Borrower Template that matches your current borrower labels. Standard Bookmark labels shown The site ID should match your current labels (not 0000) Make the top margin 20.

The stripe width should be 0.3

Close the page setup screen.

### Choose 1. Class Sheets

Select a class or ALL

Choose a suitable layout.

Choose name format,

tick the following options Sort, Use alt. barcode and Top of Page and click **Proceed**.

Tick Show checksum digit on each label (normally)

Click **OK**, if Print Preview looks Ok just **Print**.

#### ж Year level codes Match imported year level codes to each borrower type. Click on Borrower type Year levels PREP-GRADE 2 b,1,2,00,01,02 GRADE 3 2 3.03 Ξ GRADE 4-6 3 4,5,6,04,05,06 4 TEACHERS PARENTS 5 STUDENT TEACHERS 6 7 8 9 10 11 12 13 14 15 16 Year levels OK Cancel

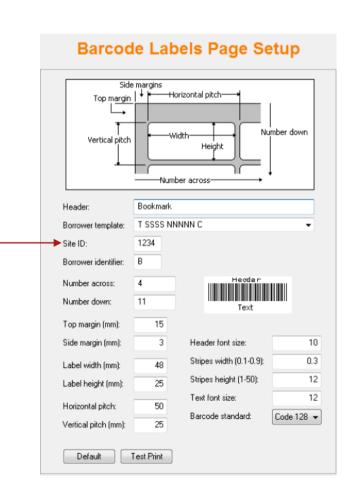